### **CHAPTER 18:- E-WAY BILL**

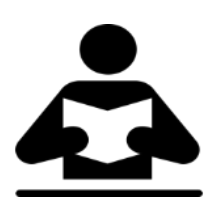

**Lesson Objectives**

On completion of this lesson, you will be able to understand:

- Set up for e-way Bill
	- Export e-way Bill Report
	- E-Way Bill Report

#### **E-Way Bill**

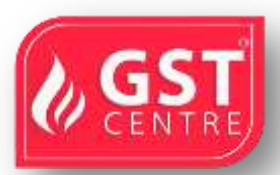

Effective from 1st April 2018, all registered dealers need to generate e-Way Bill for the interstate movement of goods if the total of taxable value and tax amount in the invoice exceeds Rs. 50,000.

In Tally.ERP 9, you can enter e-Way Bill details only when such transactions are recorded with stock items. The provision to enter e-Way Bill details is not available in accounting invoice mode, and in companies enabled to **Maintain only accounts**.

#### **Export e-Way Bill Details to a JSON File from Tally.ERP 9**

You can set up a company, record transactions with e-Way Bill details, and create a JSON file in Tally.ERP 9 for upload to the portal.

N T

#### **Setup for e-Way Bill**

- 1. Open the company.
- 2. Press **F11** > **F3**.
- 3. **Enable Goods and Services Tax (GST) Yes**.
- 4. **Set/alter GST details Yes**.
- 5. In the **Company GST Details** screen, e-Way Bill options, including the applicable date, threshold limit, and the value to be considered for the threshold limit, are provided.
- 6. Select the value to be considered for the threshold limit based on your business requirement.

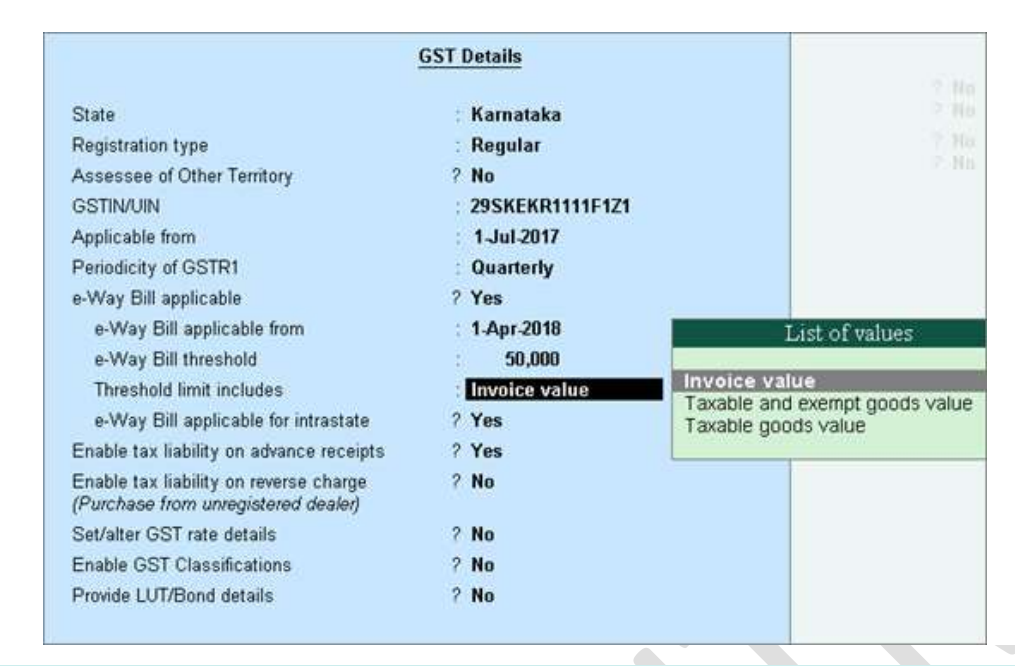

**Note:** You can enable the option **e-Way Bill applicable for intrastate?** based on the applicability of e-Way Bill for your state.

You can change the settings as required. Based on the threshold limit entered, you can enter the details required for e-Way Bill in the invoices.

In the party ledger, if you have selected the **Registration type** as:

- **Regular** or **Composition**: The **GSTIN/UIN** is considered as the transporter ID.
- **Unknown** or **Unregistered**: Enter the 15-digit **Transporter ID**.

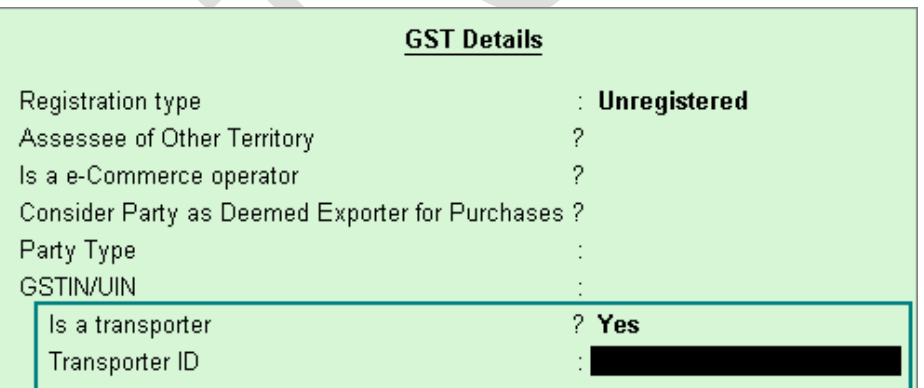

If the transporter ID is incorrect, the message appears as shown:

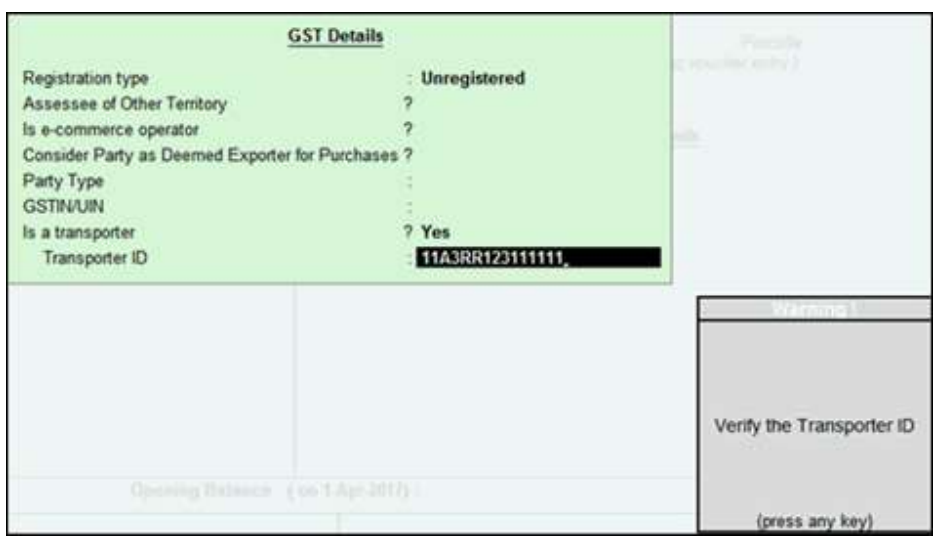

# **Record invoice with details required for e-Way Bill, and create JSON**

When you enable e-Way Bill for a company, the option **Export e-Way Bill details from invoice after saving?** is also enabled in the **Voucher Configuration** screen.

- 1. Go to **Gateway of Tally** > **Accounting Vouchers** > **F8: Sales**.
- 2. Select the party ledger, sales ledger, stock items, and tax ledgers. When the invoice value is above Rs. 50,000, the option **Provide GST/e-Way Bill details?** appears which is set to **Yes**. Press **Enter** to view the **Statutory Details** screen.

*Note: A POS invoice is issued in the check-out counter of a shop, and the goods are generally carried by the buyer. Hence, the option Provide GST/e-Way Bill details? will not appear in a POS invoice. If the supplier agrees to deliver the goods and the transaction value exceeds the threshold limit of e-Way Bill, you can enter the transport details from e-Way Bill reports.*

3. In the **Statutory Details** screen, enter the mandatory details required for generating the e-Way Bill.

**Note:** Click **F12: Configure** and enable the following options:

- *♦ Enable consolidated e-Way Bill? to enter the details required for generating a consolidated e-Way Bill.*
- *♦ Show state name for Shipped From and Shipped To? to enter the state name under Shipped Fromand Shipped To sections also.*
- *♦ Show consignor details? to update your company address details.*

Provide the relevant details in the fields which has the asterisk marked in red \*. Once you provide the details, the colour of the asterisk will turn black. If you have provided one of the mandatory details.

*Note: Ladakh is listed in the State field in Release 6.5.5 and later versions.*

● Check the distance between the pincodes entered for **Dispatch From** and **Ship To** on the e-Way Bill System ( [e-Way Bill](https://ewaybill.nic.in/) system > **Search** > **Pin to Pin distance** ).

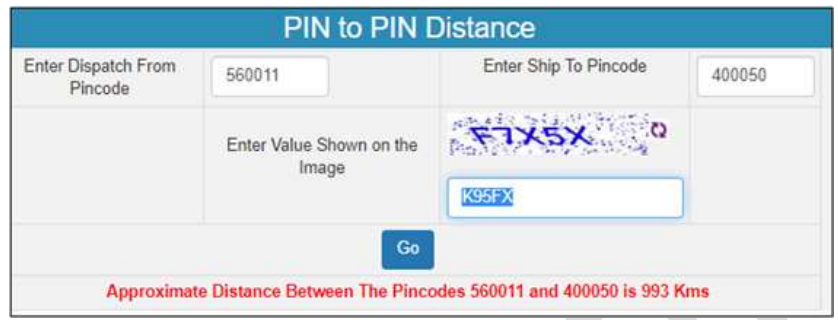

- Enter the **Distance (in KM)** based on the **Pincode** entered in **Dispatch From** and **Ship To** sections of **e-Way Bill Details** screen.
- Enter the distance manually for the first time.
- o Based on the combination of same party ledger and pincodes entered in the **e-Way Bill Details** screen of previous invoice, the distance will be prefilled for the subsequent invoices.
- o If the prefilled distance is **changed** in the **e-Way Bill Details** screen of any of the invoices, the updated distance will get prefilled for the subsequent invoices.
- *Note: If you enter the Distance for the first time, the same will be retained for the combination of same party and pincodes. You can change it, if required. If you press Spacebar on the Distance field, the Distance will reappear, as it cannot be left blank.*

● For transport by:

o **Road** , you can either enter the **Date** and **Vehicle number** , or **Date** and **Transporter ID** .

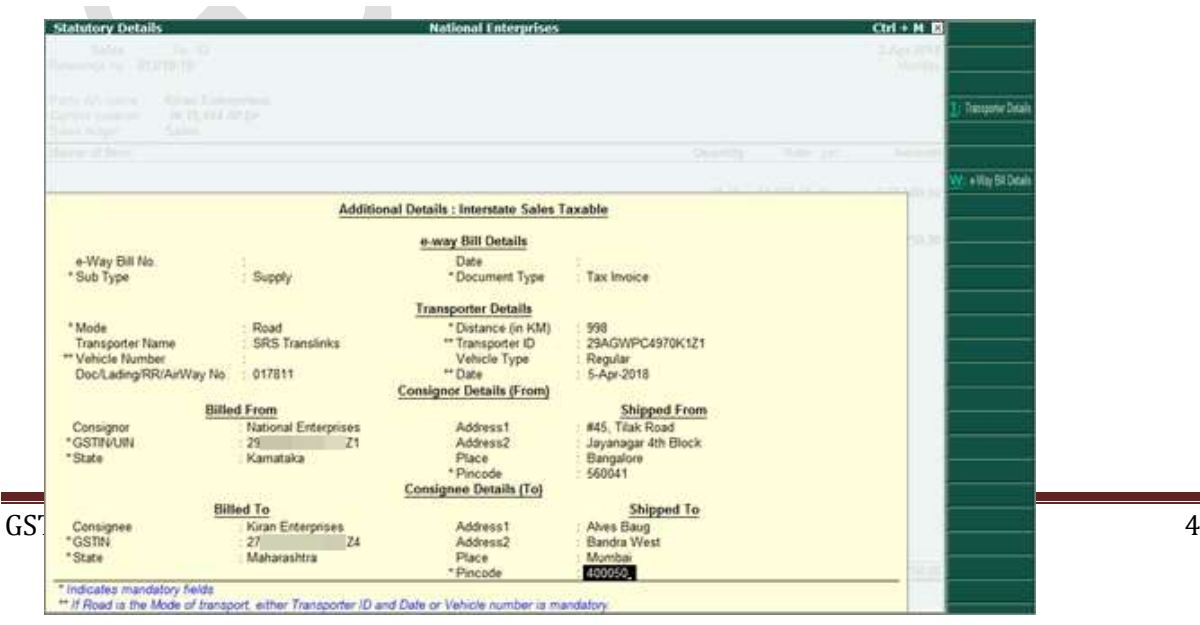

If the **State** of consignor and consignee are Jammu & Kashmir or Ladakh, based on the voucher date, the relevant GSTIN will appear in the **GSTIN/UIN** fields. The state name **Ladakh** is listed in every **State** field under **e-Way Bill Details** in Release 6.5.5 and later versions.

- o **Rail/Air/Ship** , you have to enter the **Date** along with either the **Doc. No.** , **Lading No.** , **RR No.** , or **AirWay No.**
- 1. If goods are transported in different modes or vehicles, press **Ctrl+T** and enter the transporter's details.

o Based on the combination of same party ledger and pincodes entered in the previous invoice, the distance will be prefilled in the **Transporter's Details** screen for the subsequent invoices.

o If the prefilled distance is **changed** in the **e-Way Bill Details** screen of any of the invoices, the updated distance will get prefilled for the subsequent invoices.

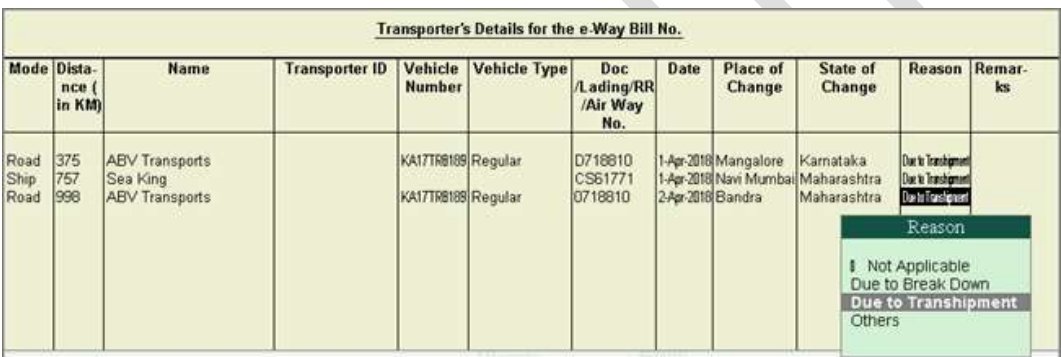

- 5. Accept the **Transporter's Details** screen.
- 6. Click **W: e-Way Bill Details** to enter the details of multiple e-Way Bills generated for a single transaction.
- In the **e-Way Bill Details** screen, enter the **e-Way Bill No.** and **Date** for each **Sub Type** along with the **Document Type** and **Status of e-Way Bill** . You can now select **SKD/CKD/Lots** , as per the new e-Way Bill requirements.
- If you are updating the consignor and consignee details, enter the pincodes for both. Based on these pincodes, manually enter the **Distance** in the **Transporter's Details** (when the option **Update Transporter Details** is enabled) or **e-Way Bill Details** (if transporter details are not updated), for the first time.
- o Based on the combination of same party ledger and pincodes entered in the previous invoice, the distance will be prefilled in the **Transporter's Details** or **e-Way Bill Details** for the subsequent invoices.

o If the prefilled distance is **changed** in the **Transporter's Details** or **e-Way Bill Details** of any of the invoices, the updated distance will get prefilled for the subsequent invoices.

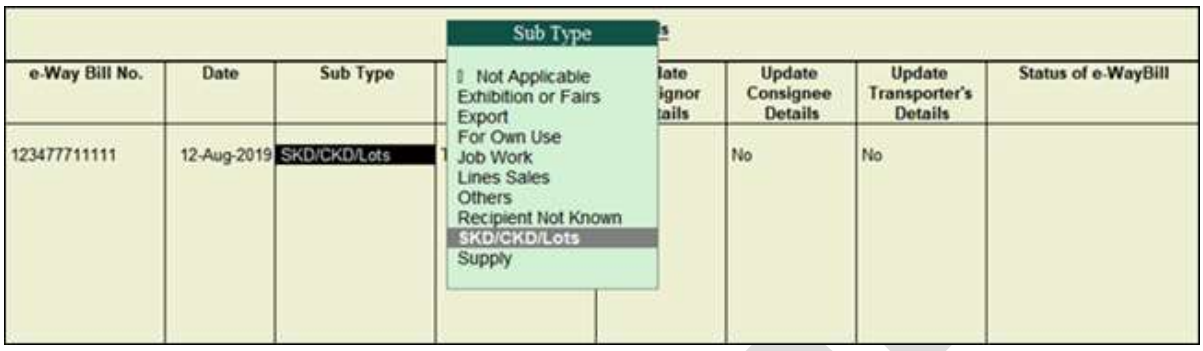

- 7. Accept the **e-Way Bill Details** screen.
- 8. Press **Enter** to accept the invoice. The **Export Details for e-Way Bill** screen appears.

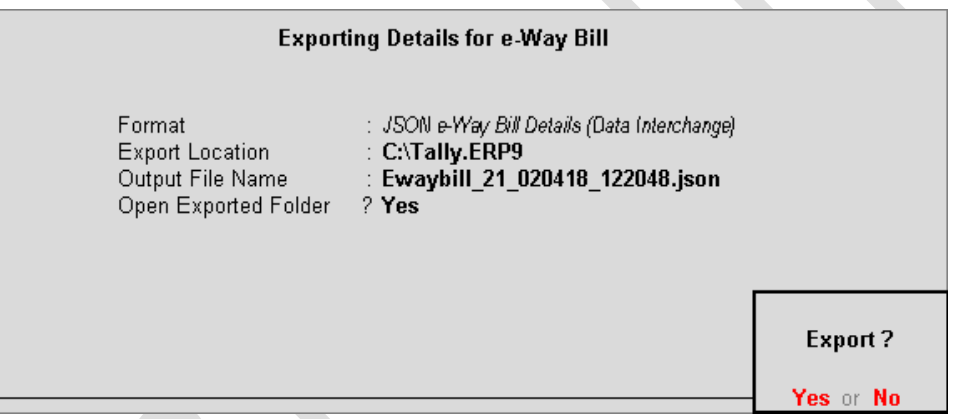

- 9. Press **Enter** to create a JSON file. The folder in which the JSON is created now appears.
- 10. [Upload the JSON file to the portal](https://help.tallysolutions.com/docs/te9rel64/Tax_India/gst/#upload_json_to_portal) to generate the e-Way Bill.
- 11. Return to the invoice in Tally.ERP 9. Enter the **e-Way Bill No.** and **e-Way Bill Date** in the **Update e-Way Bill Information** screen.

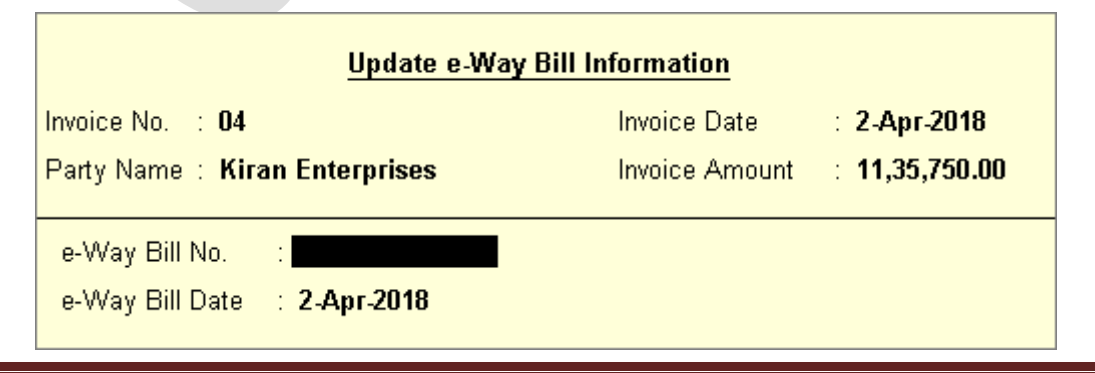

**Note:** You can update these details in the [Update e-Way Bill Information](https://help.tallysolutions.com/docs/te9rel64/Tax_India/gst/#update_eway_bill_information) report as well. To create one JSON for multiple invoices from the **Invoice Ready for Export** section of **[e-Way Bill Report.](https://help.tallysolutions.com/docs/te9rel64/Tax_India/gst/#eway_bill_report)**

If you have configured the voucher type to print after saving, you can [print the](https://help.tallysolutions.com/docs/te9rel64/Tax_India/gst/#print_the_invoice_with_eway_bill_number)  [invoice with e-Way Bill number.](https://help.tallysolutions.com/docs/te9rel64/Tax_India/gst/#print_the_invoice_with_eway_bill_number)

**Note:** If you had entered e-Way Bill details in delivery note and tracked it to sales invoice, you need to manually enter the same details of e-Way Bill in the sales invoice.

### **Mandatory details missing in invoice**

If the mandatory details required for generating e-Way Bill are not provided, you can enter the same by referring to the message displayed while saving the voucher.

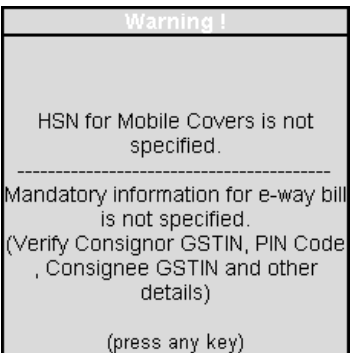

### **Altering an invoice**

If you alter the invoice and the total value exceeds Rs. 50,000, the option **Provide GST/e-Way Bill details?** appears to enter the e-Way Bill details. It prompts for generation of JSON on saving the invoice. You can also create JSON at a later point in time, by clicking **E: Export** in the alteration mode of the invoice.

### **UQC for e-Way Bill**

The list of Unit Quantity Code (UQC) provided by GSTN for GSTR-1, does not match with the list provided by NIC for e-Way Bill. Also, the availability of UQC is not mandatory for generating the e-Way Bill. Hence, the export of UQC mapped to the stock items selected in the invoice, is not supported in Tally.ERP 9. Once the list of UQC provided by NIC matches with that of GSTN, the required changes will be made available in Tally.ERP 9.

## **e-Way Bill option not appearing in the invoice - Probable causes and solution**

You can do the following if the option **Provide GST/e-Way Bill details?** is not appearing in the invoice.

- 1. Voucher creation screen make a note of the voucher date, voucher amount, and whether it is an interstate or intrastate transaction. Then check if:
- The option **e-Way Bill applicable?** is set to **Yes** in the **Company GST Details** screen  $(F11 > F3)$ .
- The voucher date is on or after the **Applicable from** date set for e-Way Bills.
- The voucher amount is above the, **Threshold limit** set for interstate or intrastate transaction, based on the **Invoice value** , **Taxable and exempt goods value** or **Taxable goods value** , as defined for the option **Threshold limit includes** .
- Make the required changes and save the screen.
- Record a new transaction, enter the amount and date, and check if the option **Provide GST/e-Way Bill details?** is appearing in it.
- If the option does not appear, rename the Tally.cfg file in Tally folder and recheck the date and values in the voucher. Ensure the relevant options are enabled in the **Company GST Details** screen.
- 2. Voucher alteration screen in the **e-Way Bill Reports** :
- Check if the invoice is appearing in the **Invoices Exported** section of the report (as the e-way Bill details were exported for creating the JSON file).
- Press **Ctrl+I** to check if the e-Way Bill details are available.
- 3. If difficulty persists, go to e-Way Bill report, and check if the transaction is listed. If not press **Ctrl+G** . In the:
- **Information required for e-Way Bill not provided** section, check if the transaction is available and resolve the exception.
- **Invoices Ready for Export** section, check if the transaction is available.

**e-Way Bill for exports, imports and transactions with SEZ units facilities are also available.**

## **Upload JSON to portal**

- 1. In the [GST portal,](https://www.gst.gov.in/) click **e-Way Bill System** > **Click here to go to e-Way Bill Portal**.
- 2. To generate the e-Way Bill, choose the required links:
- e-Waybill > Generate Bulk
- Consolidated EWB > Generate Bulk
- 3. Click **Choose File** > select the JSON > click **Upload & Generate**. The e-Way Bill gets generated.

#### **Print the invoice with e-Way Bill number**

If the voucher type is enabled to **Print voucher after saving**, the **Voucher Printing** screen appears on saving the voucher. If not, go to alteration mode of the invoice and click **P: Print**. In the Voucher Printing screen:

- 1. Click **F12: Configure**.
- 2. Ensure the option **Print e-Way Bill No.?** is set to **Yes**.
- 3. Accept the **Invoice Print Configuration** screen.
- 4. Press **Enter** to print the invoice.

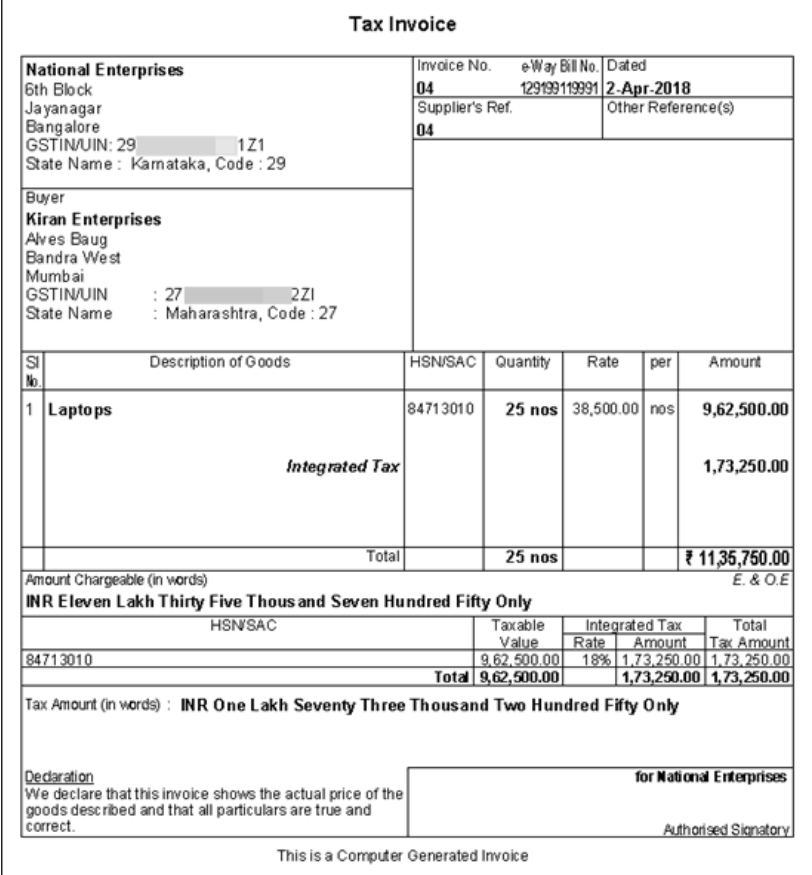

## **Export for e-Way Bill Report**

In this report, you can:

- Resolve the exceptions by entering the mandatory details that were not provided during voucher entry.
- Check the invoice status to export or update e-Way Bill number and date.
- Create JSON or export data to JSON preparation tool

You can press **Shift+Enter** on each invoice under **Invoices Ready for Export** and **Invoices Exported**, to view the transport details of each invoice.

**Status-wise View of e-Way Bill Report**

● Go to **Gateway of Tally** > **Display** > **Statutory Reports** > **GST** > **e-Way Bill** > **Export for e-Way Bill**. The report appears for one day. You can change the date or period, if required.

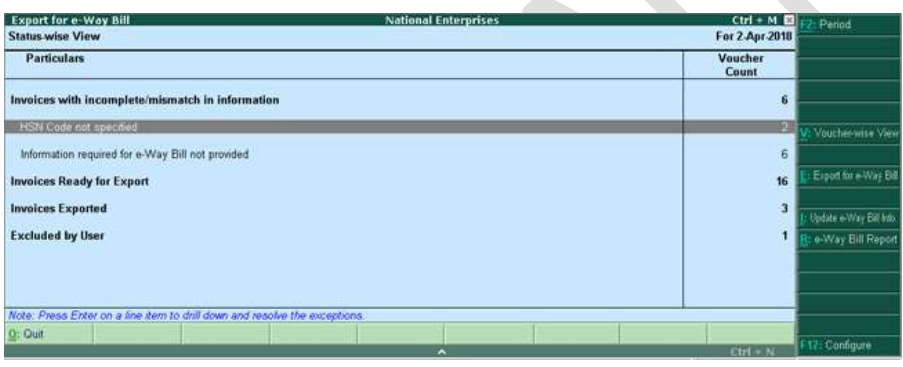

- Click **F2: Date** to change the date.
- Click **F2 : Period** to change the period, if needed.

For a company whose **State** is selected as **Ladakh** , if you set the period as **Dec 2019** to **Jan 2020** , the **Periodical View** screen will appear with the return period and corresponding GSTIN.

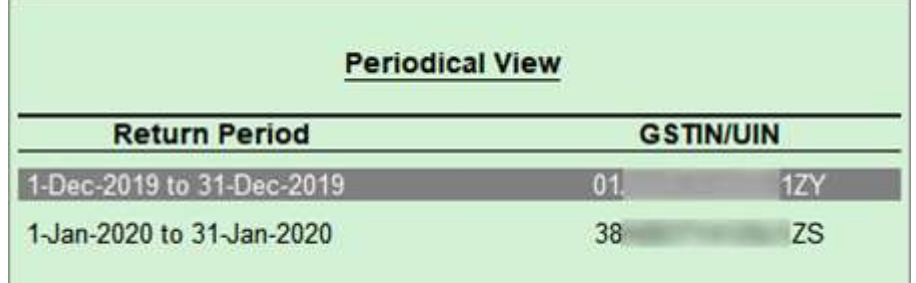

The above screen will appear only if you have provided the following GSTINs in the **Company GST Details** screen:

- o **GSTIN/UIN** when the company's **State** is changed from Jammu & Kashmir to Ladakh.
- o **GSTIN/UIN (prior to 1-Jan-2020)** in the scenario of head office forming part of Ladakh from 1-Jan-2020. A single GSTIN was applicable for head office and branch offices located in Jammu & Kashmir until 31-Dec-2019. When the location of head office changed to Ladakh with effect from 1-Jan-2020, the company's GSTIN would have got changed to Ladakh. This would mean a fresh registration for the branch office in Jammu & Kashmir. Hence, to enter the fresh GSTIN received for the branch office in Jammu & Kashmir, you need to press **F12** and enable the option **Show GSTIN/UIN (prior to 1-Jan-2020) for Jammu & Kashmir** .

In the above **Periodical View** screen, select the **Return Period** and the report will open for the corresponding GSTIN.

● Click **F12: Configure**, and enable the options to view purchases made from unregistered and other dealers, sales returns, and delivery notes tracked with e-Way Bill details. You can also change the threshold limit of the transaction to view the vouchers in the report.

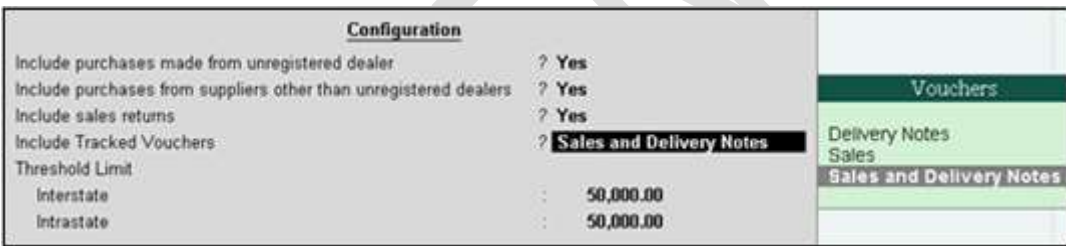

**Note:** The option **Include Tracked Vouchers** will appear only if **Use tracking numbers (enable delivery and receipt notes)** is enabled in the **Inventory Features** .

### **Exception: HSN Code not specified**

Displays the count of transactions for which HSN code is not defined.

1. Select the exception **HSN Code not specified**, and press **Enter**.

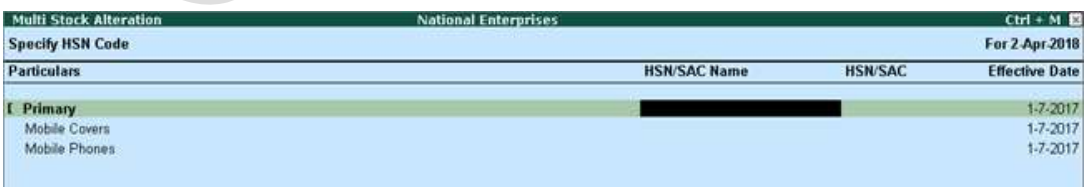

- 2. Select the required stock item.
- 3. Enter the **HSN/SAC Name** and **HSN/SAC**.

4. Press **Ctrl+A** to accept.

## **Exception: Information required for e-Way Bill not provided**

Displays the count of transactions for which mandatory details required for generating e-Way Bill are not provided.

1. Select the exception **Information required for e-Way Bill not provided**, and press **Enter**. If a POS invoice value exceeds the threshold limit provided for e-Way Bill, the transaction appears here.

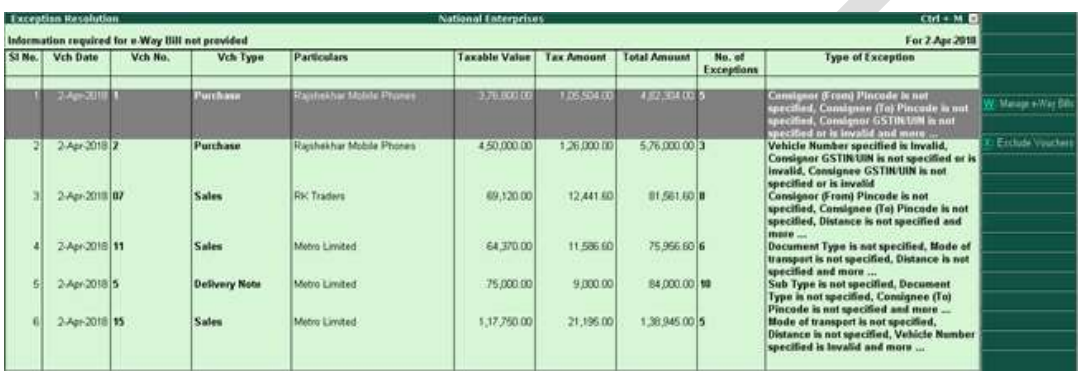

Click **X: Exclude Vouchers**, to exclude a transaction from this report.

Press **Ctrl+W** and enter the **e-Way Bill Details** for sales and POS invoice.

- 1. Select the required voucher, and press **Enter**.
- 2. Enter the missing details.
- 3. Press **Ctrl+A** to accept.

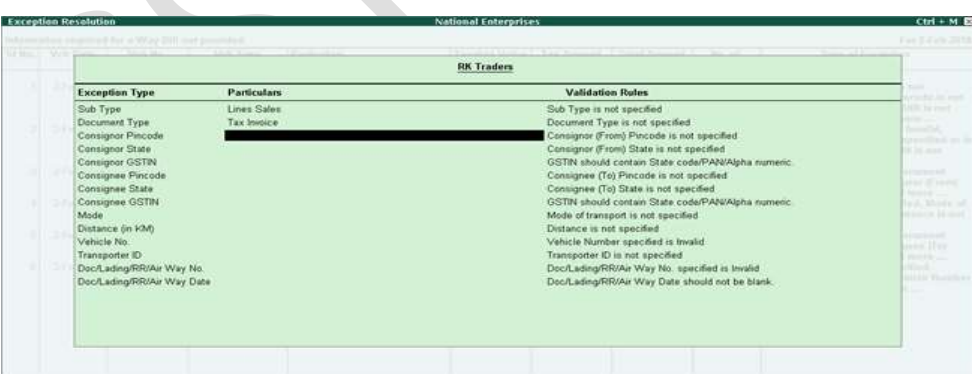

## **Invoices Ready for Export**

Displays the count of transactions which have all the mandatory details required for generating e-Way Bill, and are ready for export.

- 1. Select **Invoices Ready for Export** and press **Enter**.
- 2. Click **F12: Configure** and enable the options to view the taxable value and tax amount in separate columns.

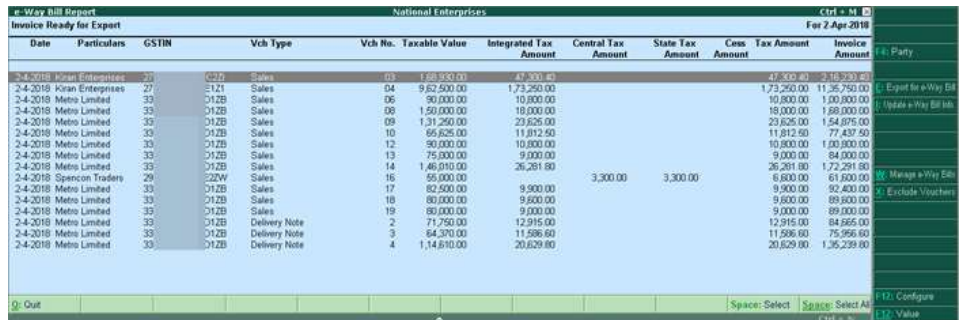

- **Note:** When the option **Assessee of other territory** is enabled in **Company GST Details** screen, the column for **UT Tax Amount** will appear instead of **State Tax Amount** .
	- o Press **Shift+Enter** on each invoice, to view the transaction types inferred based on the **States** selected in the **e-Way Bill Details** screen.

Click **F4: Party** to select a particular party ledger, and display the relevant transactions.

Click **X: Exclude Vouchers**, to exclude a transaction from this report.

- Press **Ctrl+O** to open the GST portal.
- 3. Select the required transaction (press **Spacebar** to select more than one transaction), and press **Ctrl+E** to export.

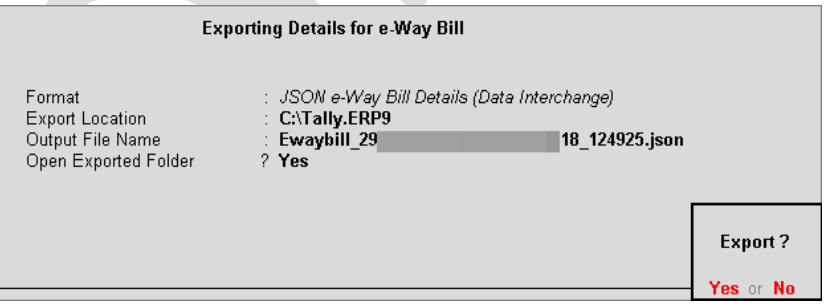

4. Press **Enter** to create the JSON file.

## **Invoices Exported**

Displays the count of transactions which are exported in MS Excel or JSON format.

- 1. Select **Invoices Ready for Export** and press **Enter**.
- 2. Click **F12: Configure** and enable the options to view the taxable value and tax amount in separate columns.

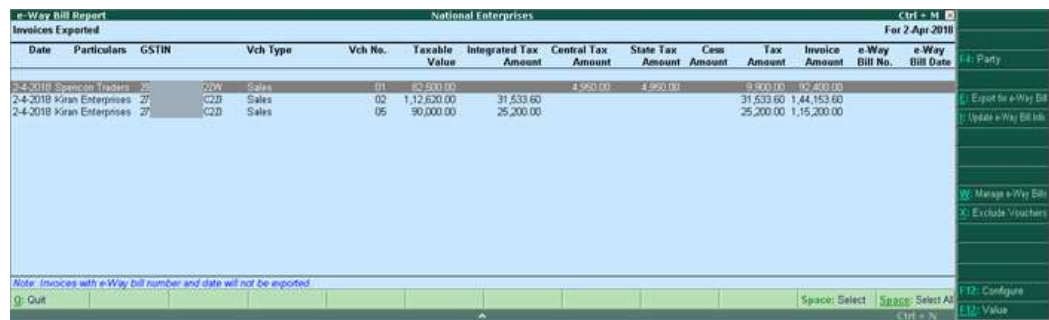

3. Press **Shift+Enter** on each invoice, to view the transaction types inferred based on the **States** selected in the **e-Way Bill Details** screen.

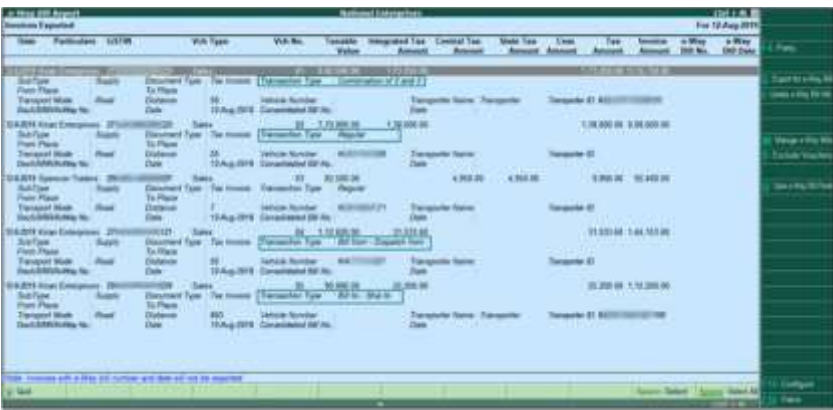

- o Click **F4: party** and select the required party ledger.
- o Click **X: Exclude Vouchers**, to exclude a transaction from this report.
- o Press **Ctrl+O** to open the GST portal.
- o Press **Ctrl+E** for to export the transactions to MS Excel or JSON format. This button is highlighted only on selecting transactions that do not have e-Way Bill number and date.
- o Press **Ctrl+I** to enter the e-Way Bill number and date in the **Update e-Way Bill Information** report.
- o Press **Ctrl+W** to enter the e-Way Bill details for the invoice in **Manage e-Way Bill screen** (same as **Statutory Details** screen of the invoice).

## **Excluded by User**

Displays the count of transactions which excluded from the e-Way Bill report.

● Select **Excluded by User** and press **Enter**.

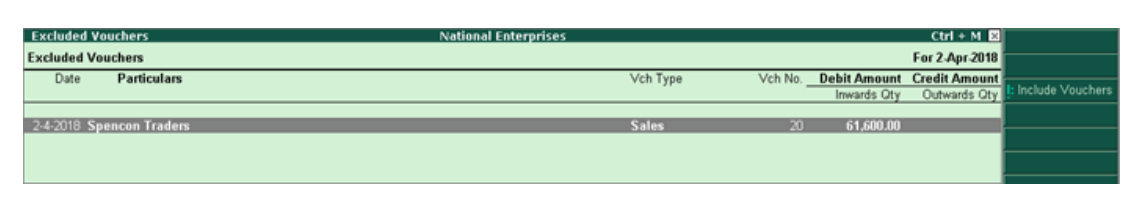

Click **I: Include Vouchers** to include the transaction in the report.

#### **Voucher-wise View of e-Way Bill Report**

In the **Status-wise View** of **Export for e-Way Bill** report, click **V: Voucher-wise View** to display the transaction details.

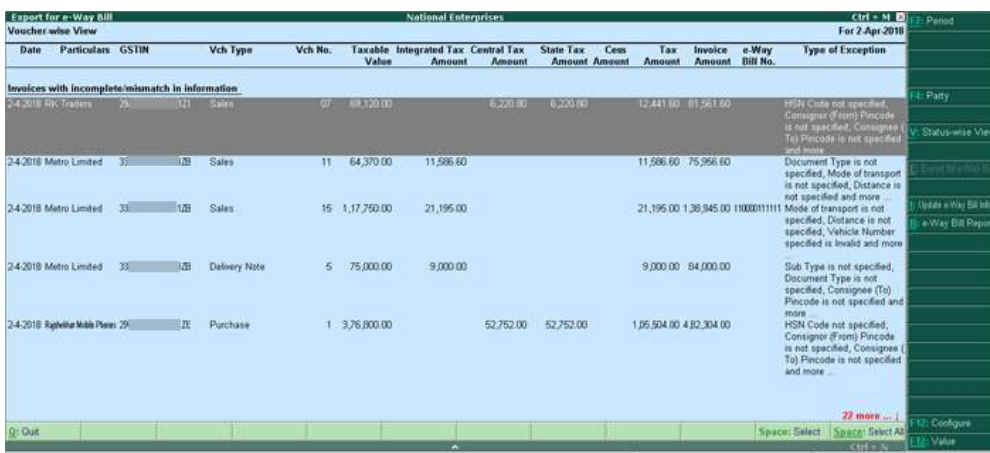

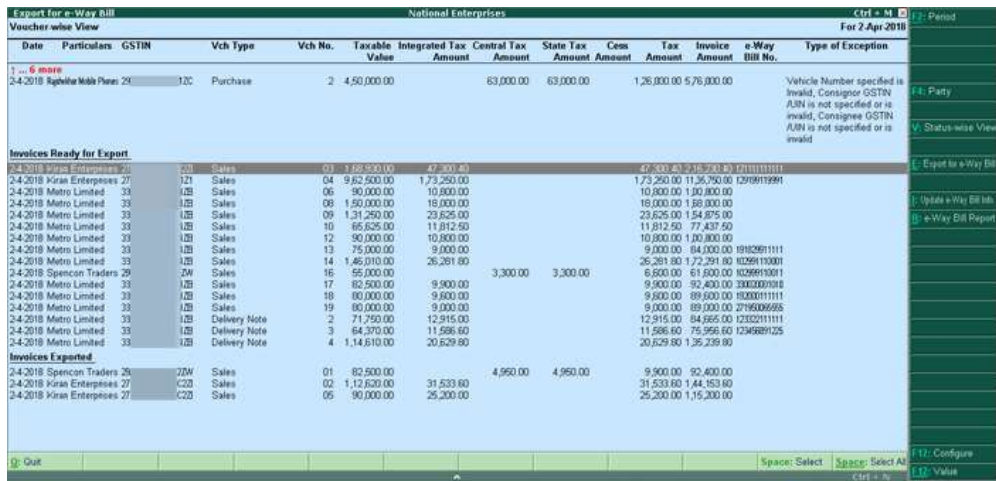

### **Update e-Way Bill Information**

Displays invoices for which e-Way Bill number and date are not provided.

1. Go to **Gateway of Tally** > **Display** > **Statutory Reports** > **GST** > **e-Way Bill** > **Update e-Way Bill Information**. Alternatively, you can press **Ctrl+I** from the **Export for e-Way Bill** report to view this report.

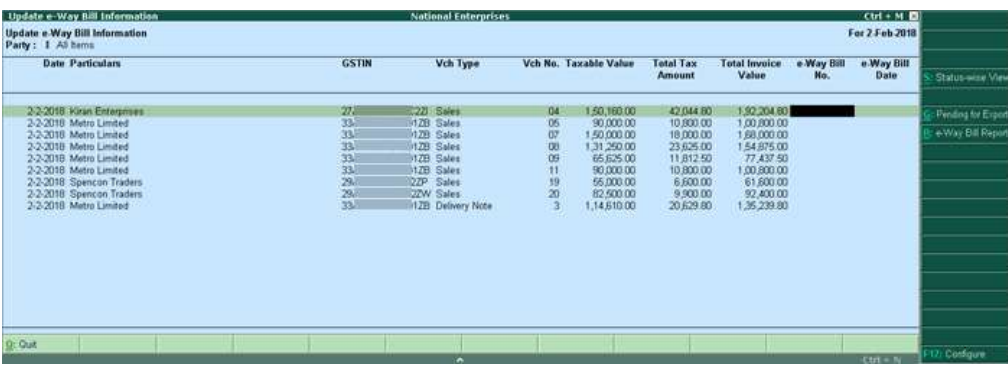

- 2. Select the required party, and press **Enter**. The report appears for a one day. You can change the date or period, if required.
- 3. Click **F12: Configure** and set the options, as required.

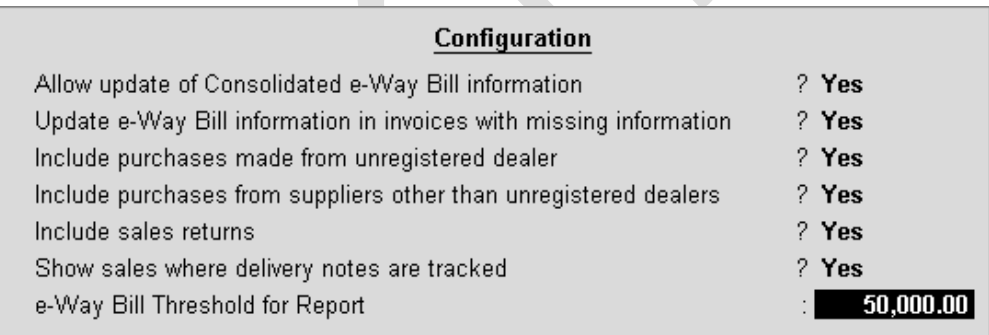

4. You can click **S: Status-wise View** to view the report based on invoice status.

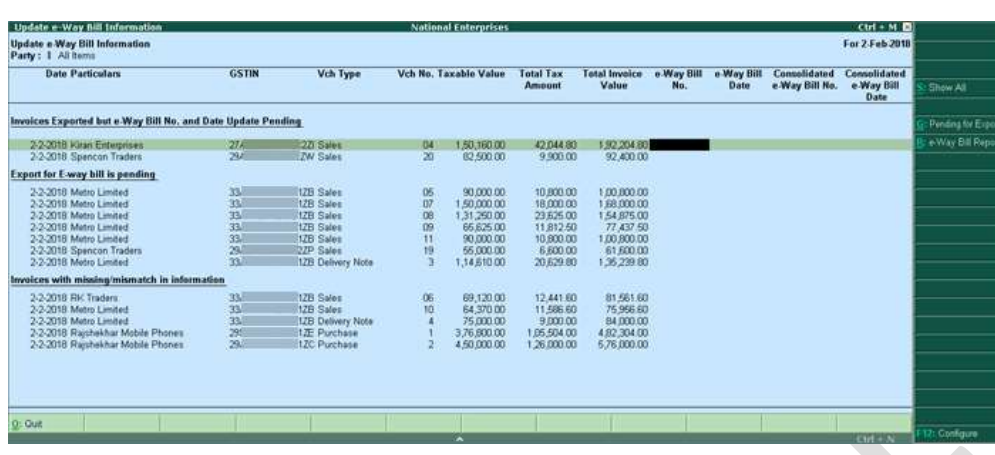

- 5. Enter the **e-Way Bill No.**, **e-Way Bill Date**, **Consolidated e-Way Bill No.** and **Consolidated e-Way Bill Date**, as applicable for each transaction.
- 6. Save the report.

### **e-Way Bill Report**

Displays invoices that have e-Way Bill number and date.

- Go to **Gateway of Tally** > **Display** > **Statutory Reports** > **GST** > **e-Way Bill** > **e-Way Bill Report**. Alternatively, you can press **Ctrl+R** from **Export for e-Way Bill** or **Update e-Way Bill Information** reports to view this report.
- In this report, you can:
- o Click **F4: party** and select the required party ledger.
- o Press **Ctrl+G** for status-wise view of **Export for e-Way Bill** report.
- o Press **Ctrl+I** to enter the e-Way Bill number and date in the **Update e-Way Bill Information** report.
- o Press **Ctrl+W** to enter the e-Way Bill details for the invoice in **Manage e-Way Bill screen** (same as **Statutory Details** screen of the invoice).

### **Invoices with e-Way Bill Information**

o Press **Ctrl+O** to open the GST portal.

### **Consolidated e-Way Bill View**

● Go to **Gateway of Tally** > **Display** > **Statutory Reports** > **GST** > **e-Way Bill** > **e-Way Bill Report** .

Click **C**: **Consolidated** to view the grouping based on mode, vehicle number, place and state.

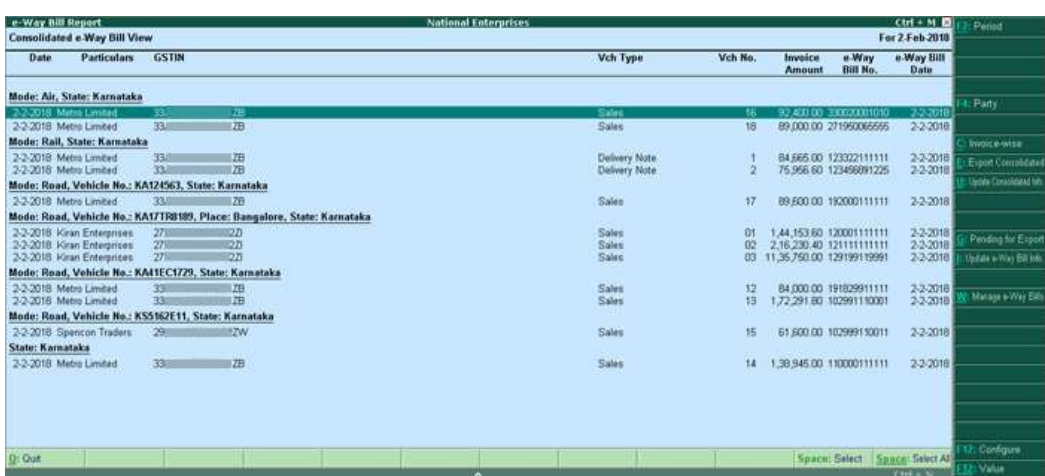

In this report, you can:

- o Click **C: Invoice-wise** to view the details of individual invoices.
- o Press **Ctrl+U** to enter the consolidated e-Way Bill invoice number and date.
- o Select more than one invoice (press **Spacebar**), and press **Ctrl+E** to create JSON for consolidated invoices as shown below:

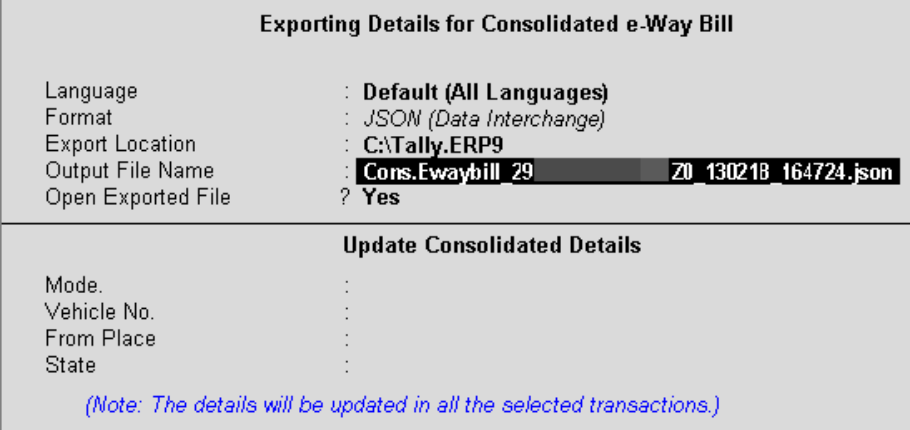

The options in **Update Consolidated Details** appear only when the details are not provided in the invoices selected for export. The **Mode**, **Vehicle No.**, **From Place** and **State** entered here, will be updated in the invoices.

Press **Ctrl+O** to open the GST portal.

### **Export Data to JSON preparation tool, and Create JSON**

When you save the invoice enabled with the option to **Export e-Way Bill details from invoice after saving**, the **Export Details for e-Way Bill** screen appears. The default format is set to **JSON e-Way Bill Details (Data Interchange)**. To download the tool, and export:

- 1. Press **Ctrl+O** from **Export for e-Way Bill** or **e-Way Bill Reports** , to open the [GST](https://www.gst.gov.in/)  [portal](https://www.gst.gov.in/) .
- 2. Click **e-Way Bill System** > **Click here to go to e-Way Bill Portal** .
- 3. In the **e-Way Bill system** , click **Help** > **Tools** > **Bulk Generation Tools** .
- 4. Under **JSON Preparation Tools** , click **E-Waybill JSON Preparation (Generation of EWB by Common enrolled transporter included in this version)** . The file **EWB\_Preparation\_Tool0219.xlsm** gets downloaded.
- 5. Copy the downloaded file to the **Export Location** of Tally.ERP 9.
- 6. In the **Export for e-Way Bill** screen, click **Ctrl+E** .
- 7. Select **Excel (Spreadsheet)** as the **Format** . If the template is not available in the **Export Location** , the message appears as shown:

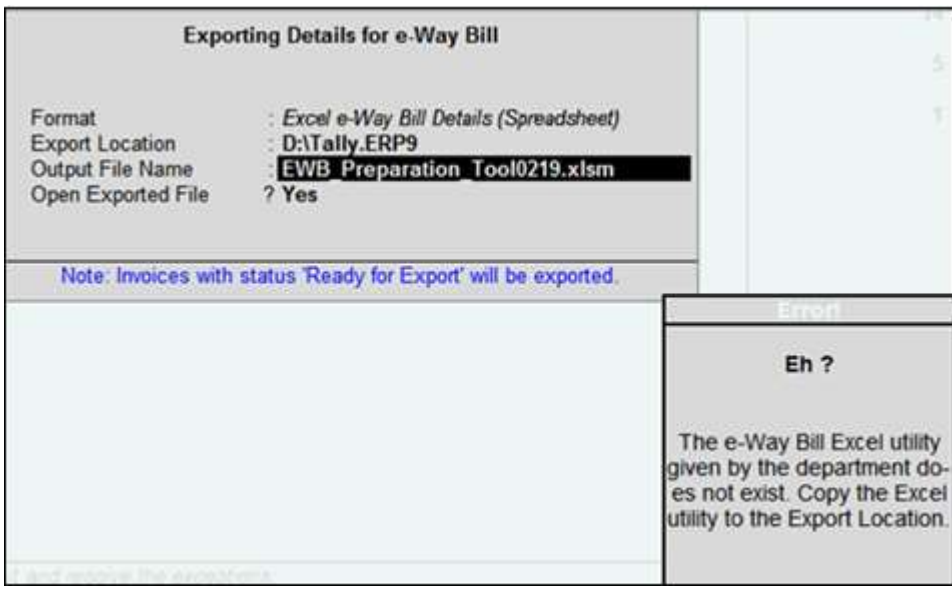

Download the tool from the e-Way Bill System of the [GST portal](https://www.gst.gov.in/) and copy it in the **Export Location** of Tally.ERP 9.

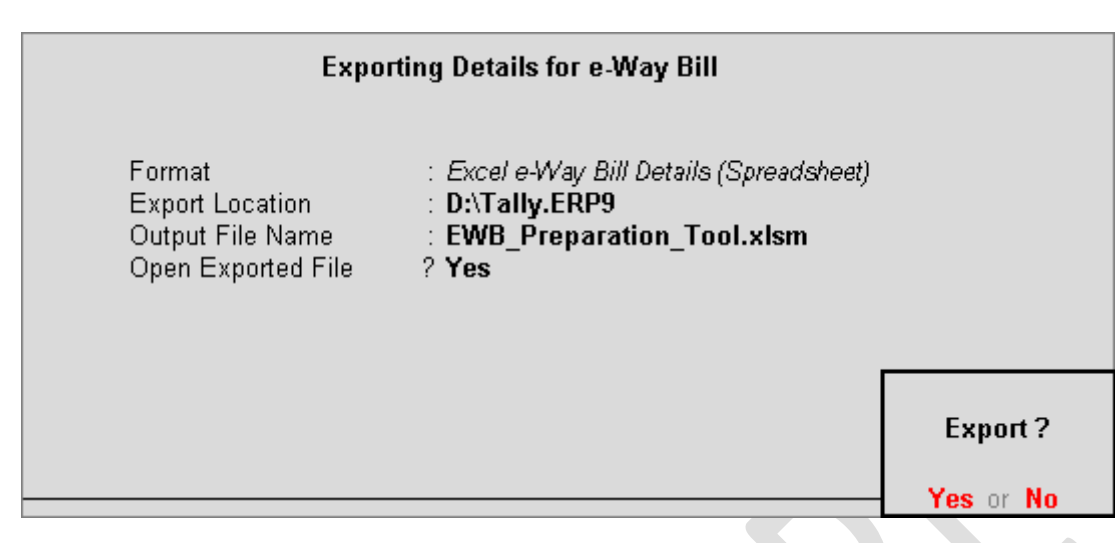

8. Press **Enter** to export the data.

9. The file opens. Click **Validate** . On successful validation click **Prepare JSON** .

10. Upload the JSON file to portal to generate the e-Way Bill.

\*\*\* Chapter End \*\*\*

---------------------------------------------------------------------------------------------------------------- ---------------------------------------------------------------------------------------------------- ----------------------------------------------------------------------------------------------------